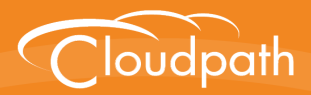

# **Cloudpath Enrollment System**

# Setting Up Third-Party Authentication Within Cloudpath Using LinkedIn<sup>™</sup>

Software Release 5.1 May 2017

**Summary:** This document describes how to create a LinkedIn application for use with Cloudpath, and how to configure Cloudpath to use the LinkedIn application for authentication. **Document Type:** Configuration

**Audience:** Network Administrator

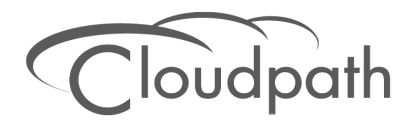

## **Setting Up Third-Party Authentication Within Cloudpath Using LinkedIn**

**Software Release 5.1 December 2017**

Copyright © 2017 Ruckus Wireless, Inc. All Rights Reserved.

This document contains Ruckus Wireless confidential and proprietary information. It is not to be copied, disclosed or distributed in any manner, in whole or in part, without express written authorization of a Customer Advocacy representative of Ruckus Wireless, Inc. While the information in this document is believed to be accurate and reliable, except as otherwise expressly agreed to in writing, RUCKUS WIRELESS PROVIDES THIS DOCUMENT "AS IS" WITHOUT WARRANTY OR CONDITION OF ANY KIND, EITHER EXPRESS OR IMPLIED. The information and/or products described in this document are subject to change without notice.

ZoneFlex™, BeamFlex™, MediaFlex™, ChannelFly™, and the Ruckus Wireless logo are trademarks of Ruckus Wireless, Inc. All other brands and product names are trademarks of their respective holders.

Copyright © 2017 Ruckus Wireless, Inc. All rights reserved.

## **Setting Up Third-Party Authentication Within Cloudpath Using LinkedIn™**

## **Setting Up the LinkedIn Application**

Before configuring Cloudpath for third-party authentication, you must set up the LinkedIn application.

## **What You Need**

- **•**LinkedIn login credentials
- **•**Name and Description for your application
- **•**Website URL for your application
- **•**JavaScript API Domain

## **LinkedIn App Configuration**

This section describes how to create the LinkedIn application to use with Cloudpath.

#### **How to Set Up the LinkedIn App**

- **1.** Navigate to *http://developer.LinkedIn.com*.
- **2.** Select *MyApps*.
- **3.** Sign in to your LinkedIn account.
- **4.** Click *Create Application* (or locate an existing application from the *My Apps* menu).
- **5.** The My Applications page displays.

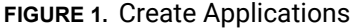

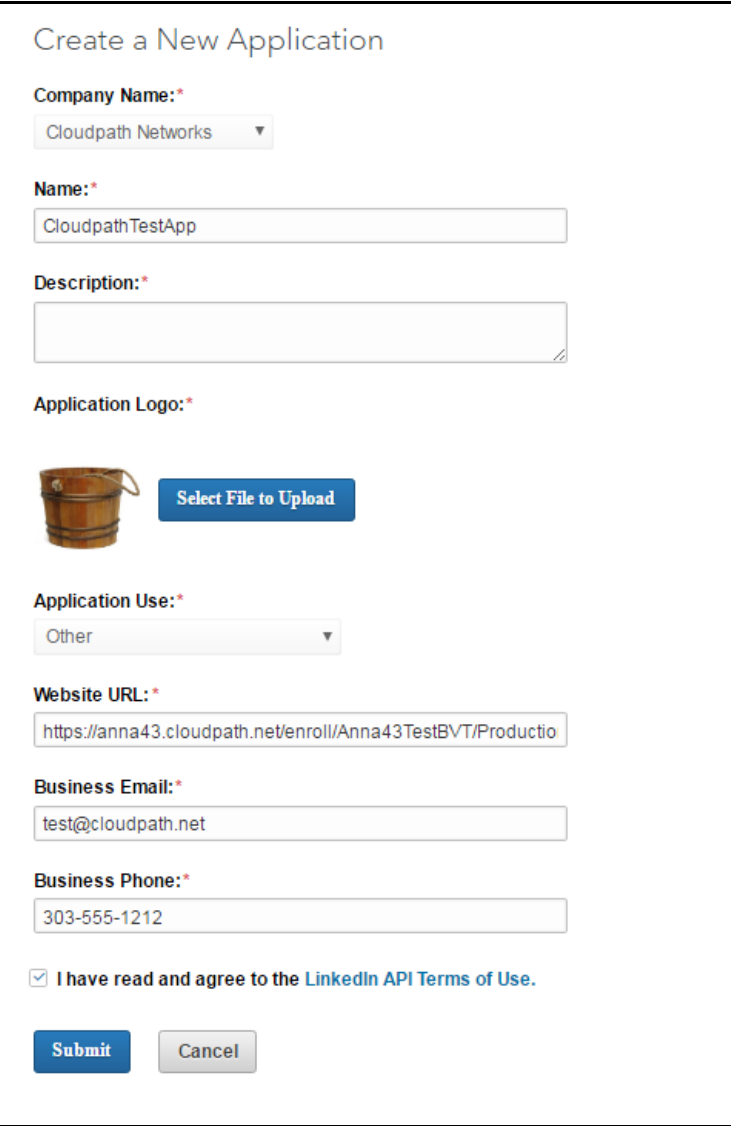

- **6.** Enter the following information for your application:
	- **•**Company Name
	- **•**Name (of your application).
	- **•**Description
- **•**Upload an application logo
- **•**Application Use
- **•**Website URL

#### **Note >>**

Refer to the LinkedIn Configuration Redirect URL on the Third-Party Authentication Setup page in the Cloudpath Admin UI.

- **•**Business Email
- **•**Business Phone
- **7.** Agree to the *Terms of Service* and click *Submit*.
- **8.** The application is created and the configuration page displays.

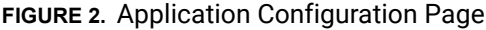

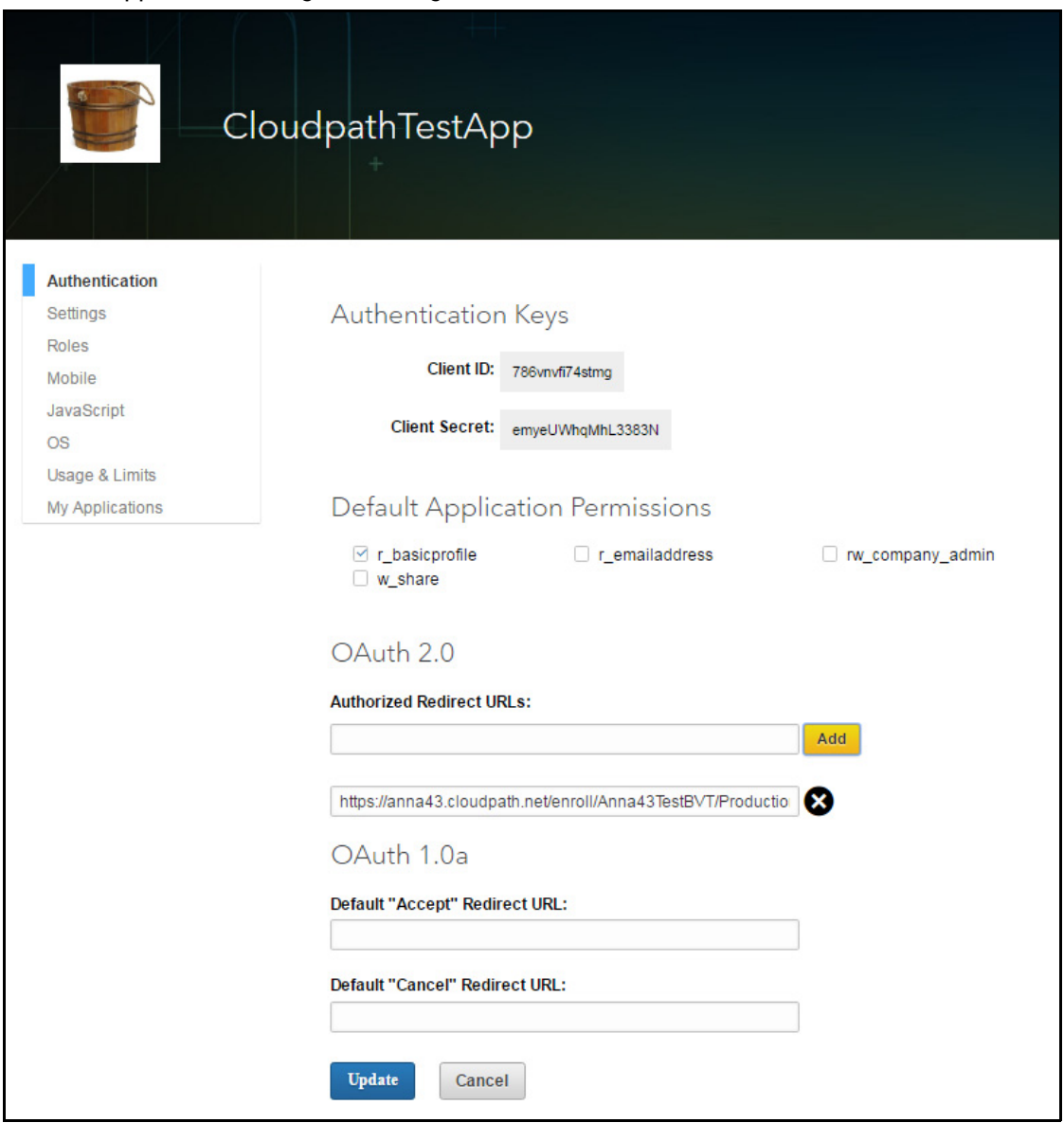

- **1.** Navigate to the Authentication tab.
- **2.** In the Auth 2.0 section, enter the *Authorized Redirect URLs* and click *Add*.

#### **Note >>**

LinkedIn will need a list of acceptable Redirect URIs. These must be the full enrollment URL + "*/linkedin*", such as *https://test.cloudpath.net/enroll/Regression/ Test/linkedin*. Multiple URLs may be specified, with one per line.

**3.** Click *Update* to save configuration changes to your application.

Make note of your *Client ID* and *Client Secret*. You need this information to set up the LinkedIn authentication within Cloudpath.

## **Setting Up Cloudpath**

After the LinkedIn application is set up, you configure an authentication step in Cloudpath to prompt the user for the LinkedIn credentials.

## **What You Need**

- **•**LinkedIn application Client ID (*API Key* in previous versions)
- **•**LinkedIn application Client Secret (*Secret Key* in previous versions)

## **Cloudpath Configuration**

This section describes how to add a step to the enrollment workflow to authenticate a user using the LinkedIn application.

#### **How to Add Third-Party Authentication to the Workflow**

- **1.** Create an enrollment workflow for third-party authentication.
- **2.** Add an enrollment step that prompts the user to authenticate through a third-party source.
- **3.** Place the authentication step after the User Type option.
- **4.** Select *Create a new configuration.*

The *Third-Party Authentication Setup* page allows you to specify which third-party sources are allowed as well as API information related to those sources.

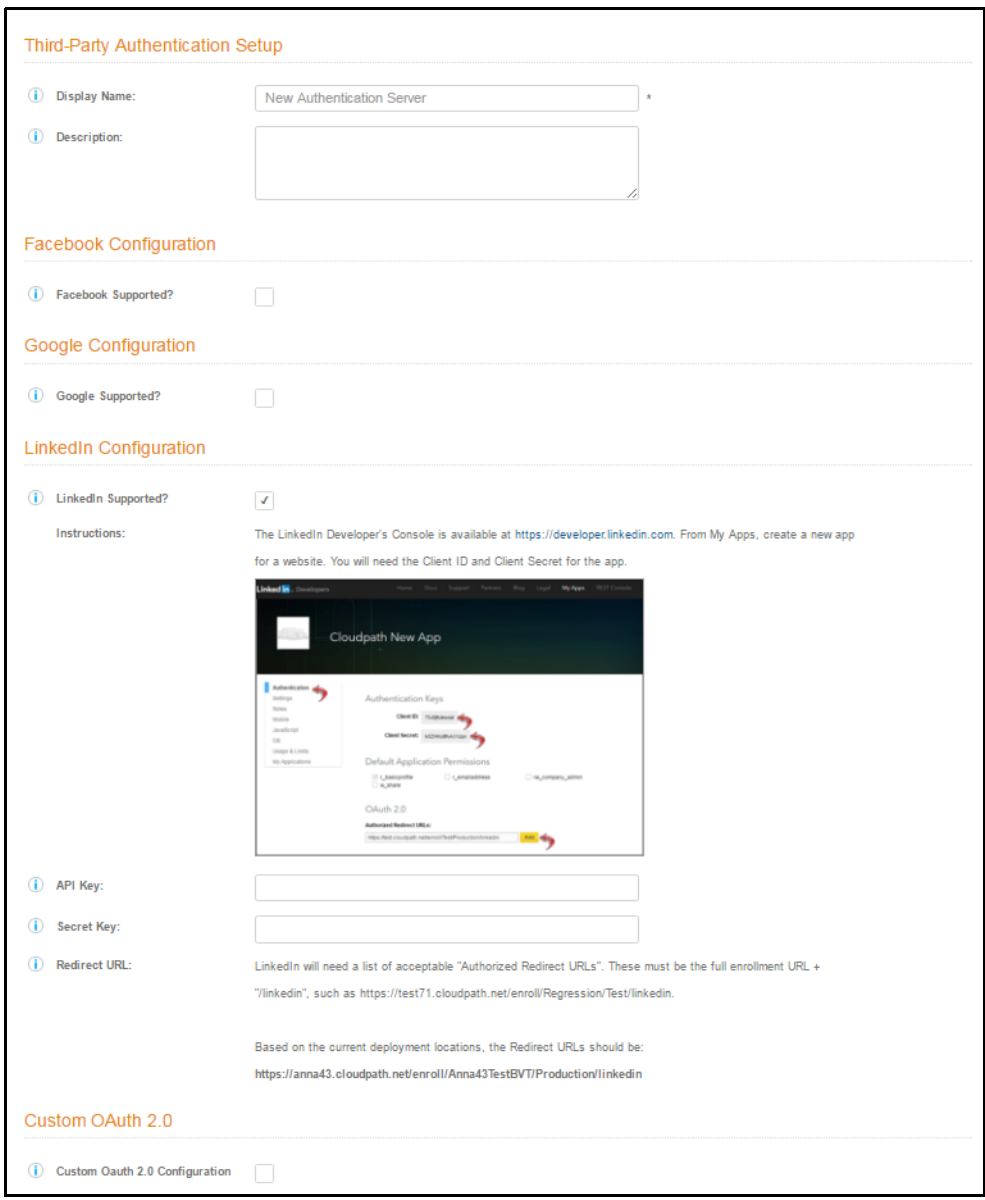

**FIGURE 3.** Cloudpath Third-Party Authentication Setup

- **5.** Enter the *Name* and *Description* of this configuration.
- **6.** In the LinkedIn Configuration section, check the *LinkedIn Supported?* box.

**7.** Enter the *Client ID* (*API Key* in previous versions) and *Client Secret* (*Secret Key* in previous versions) from the LinkedIn application.

#### **Note >>**

These entries must match what is specified in the LinkedIn application.

**8.** Click *Save*. The LinkedIn authentication step is added to your enrollment workflow.

#### **FIGURE 4.** Cloudpath Workflow

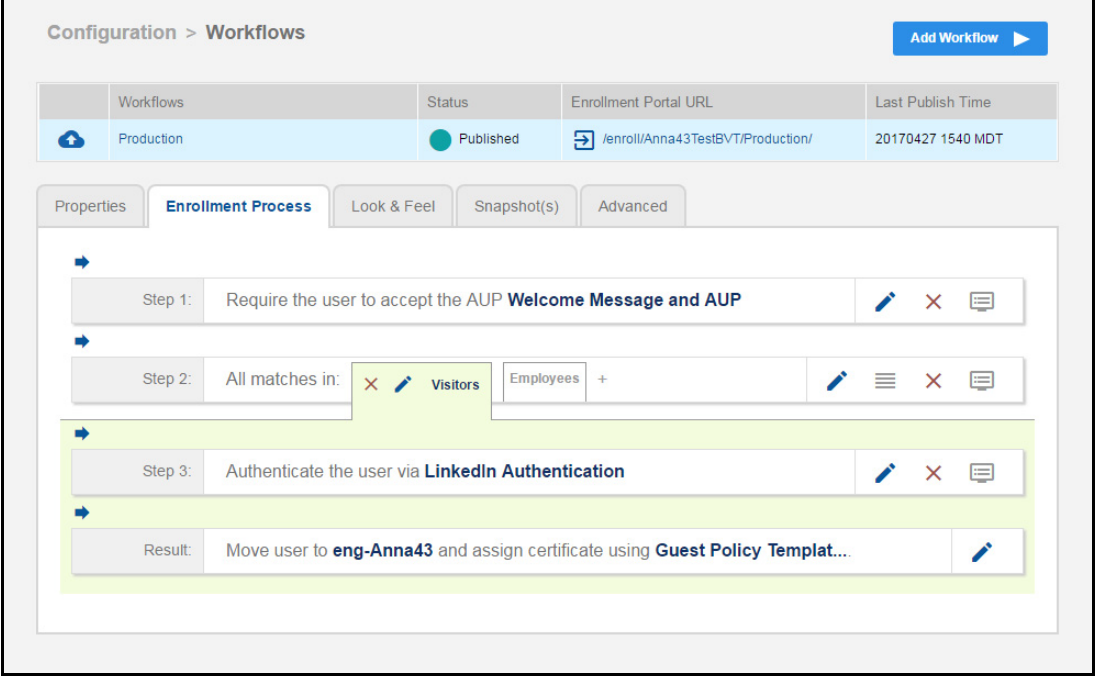

### **User Experience**

When a user attempts to gain access to your network, they receive the LinkedIn authentication prompt during the enrollment process.

7

**FIGURE 5.** User Prompt for LinkedIn Authentication

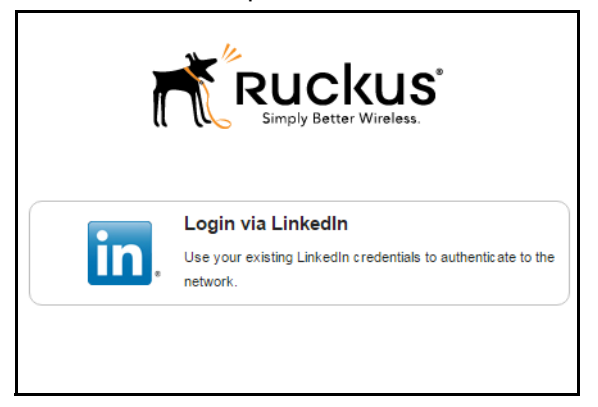

After authenticating the user with their LinkedIn credentials, Cloudpath continues with the enrollment process and moves the user to the secure network.